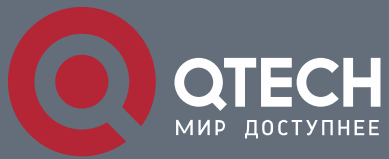

**РУКОВОДСТВО ПОЛЬЗОВАТЕЛЯ**

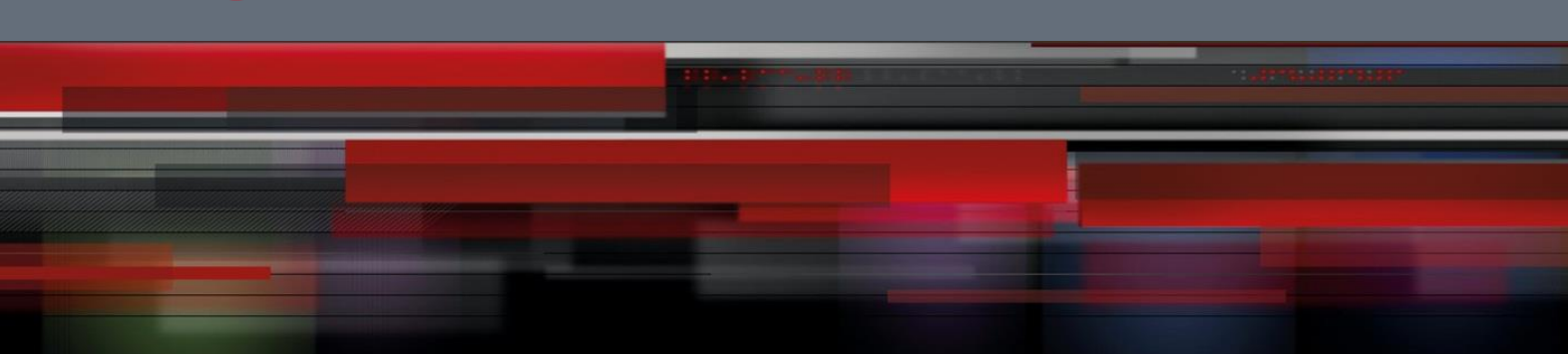

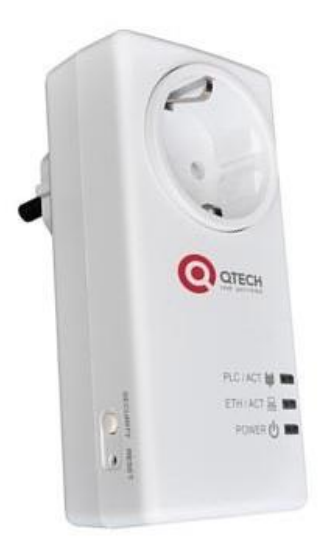

# **QTECH Power Line Adapter**

**QPLA-200v.2P**

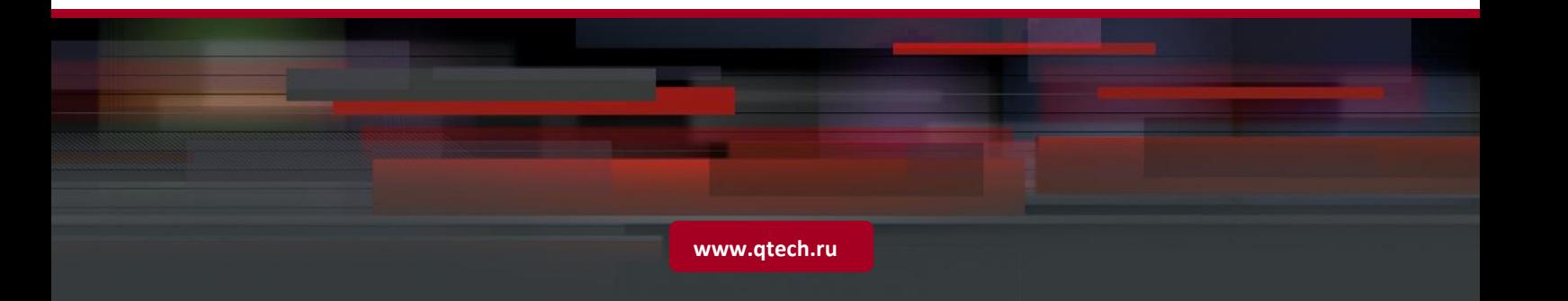

## **Оглавление**

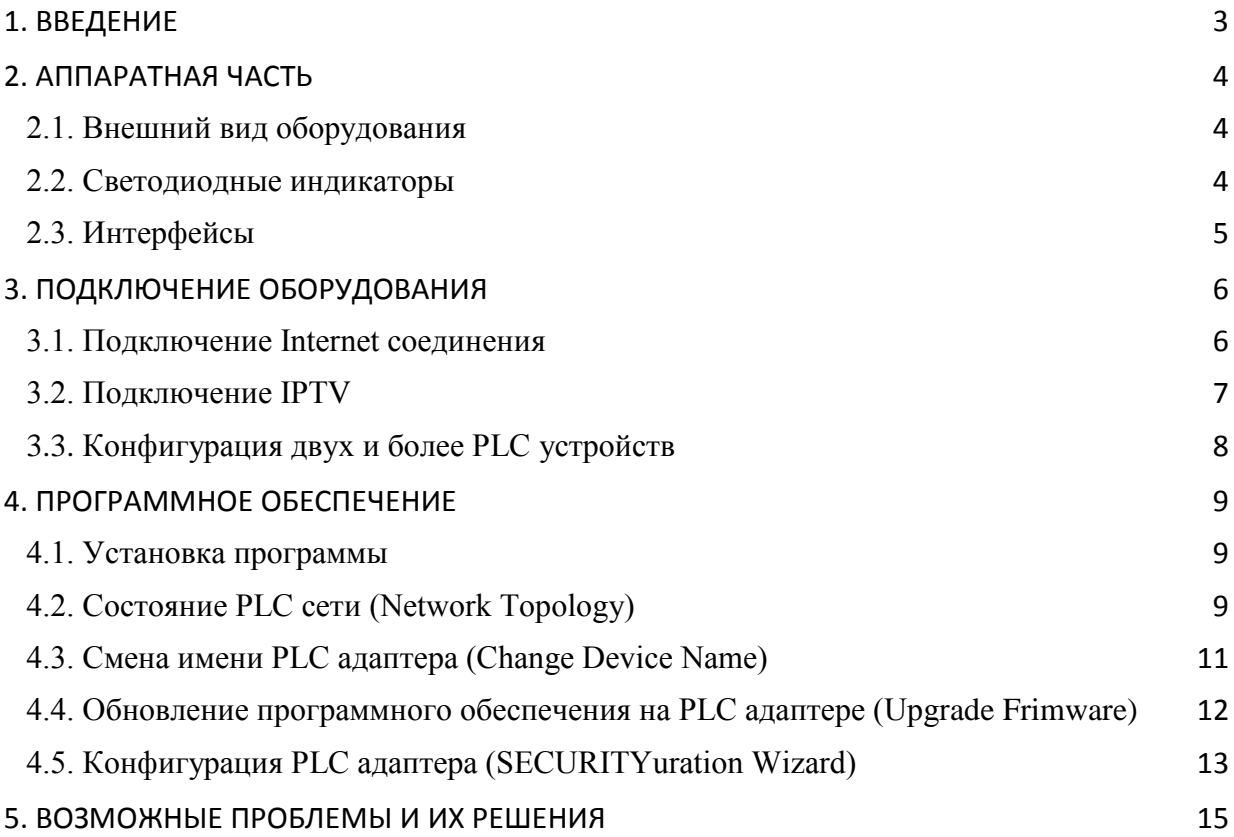

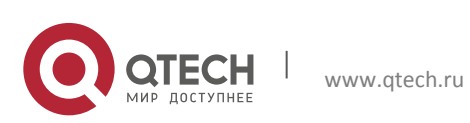

## <span id="page-2-0"></span>**1. ВВЕДЕНИЕ**

Power Line адаптер QPLA-200 v.2 позволит организовать в Вашем доме/офисе следующие сервисы:

- Доступ к услуге Internet.
- **IPTV через STB приставку или ПК.**
- Создать устойчивое соединение между собой сетевых устройств, находящиеся на удалении друг от друга, без необходимости прокладки длинного Ethernet кабеля.

**Примечание:** во избежание потери скорости, или проблем с соединением PLC адаптеров, подключайте устройства в обычные розетки, или удлинители. Подключение PLC устройства в сетевой фильтр **не рекомендуется**.

#### **Типовая схема подключения**

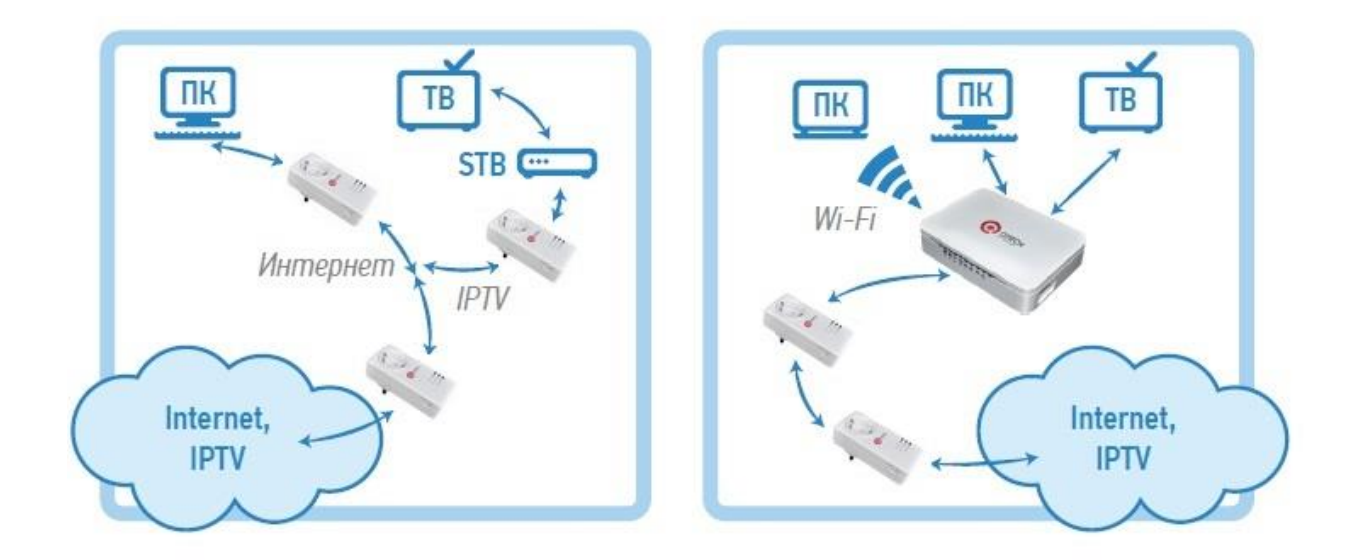

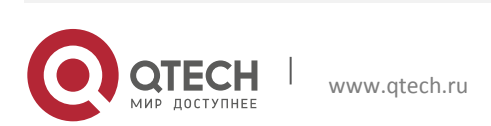

**РУКОВОДСТВО ПОЛЬЗОВАТЕЛЯ** 2. Аппаратная часть 4

## <span id="page-3-0"></span>**2. АППАРАТНАЯ ЧАСТЬ**

## <span id="page-3-1"></span>**2.1. Внешний вид оборудования**

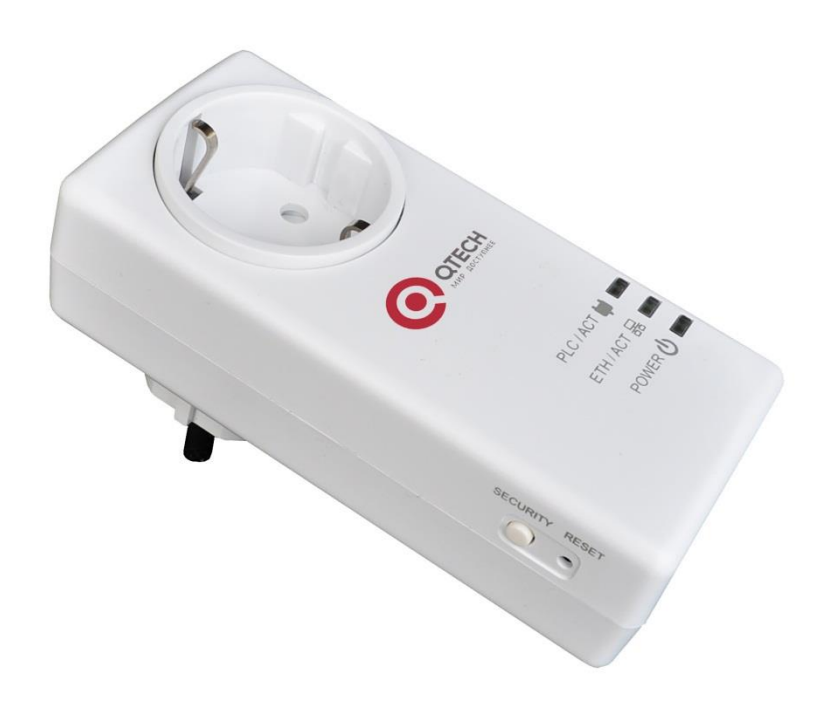

#### <span id="page-3-2"></span>**2.2. Светодиодные индикаторы**

На лицевой панели устройства располагаются индикаторы **Power**, **Ethernet**, **Power Line.**

**Power (PWR)** – показывает наличие питания в сети.

**Ethernet (ETH/ACT)** – соответствует статусу Ethernet интерфейса устройства QPLA-200 v.2.

**Power Line (PLC/ACT) –** показывает состояние PLC соединения.

#### **Таблица для проверки состояния устройства и его соединения**

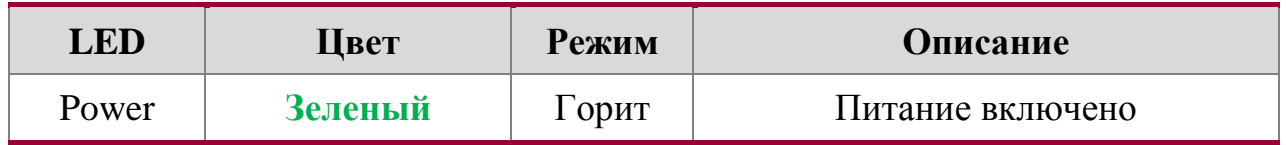

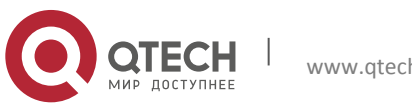

**РУКОВОДСТВО ПОЛЬЗОВАТЕЛЯ**

е от опасно в отношении с последний с последний с последний с последний с последний с последний с последний с <br>В 1999 году с последний с последний с последний с последний с последний с последний с последний с последний с

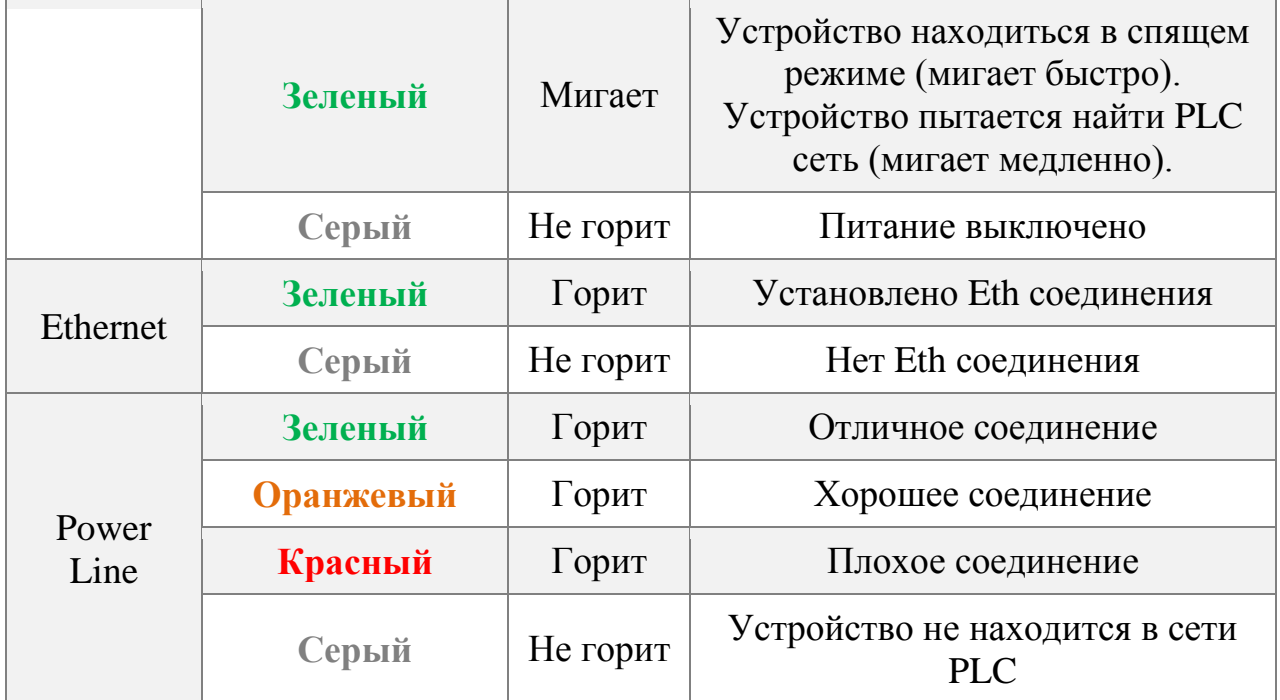

#### **Примечание:**

- Если индикатор **Power Line (PL)** горит красным цветом, это означает, что скорость вашего соединения не превысит 40 Мбит/с.
- **Если индикатор Power Line (PL) горит оранжевым цветом, это** означает что на сети есть небольшие помехи и скорость вашего соединения будет от 40 до 70 Мбит/с.
- Если индикатор **Power Line (PL)** горит зеленом, значит, на сети нет проблем скорость вашего соединения будет выше 70 Мбит/с.

## <span id="page-4-0"></span>**2.3. Интерфейсы**

На боковой панели устройства располагается Ethernet интерфейс 10/100BASE-TX и кнопки **SECURITY** и **Reset.**

- **SECURITY** используется для создания автономной PLC сети между двумя и более PLC адаптерами.
- **Reset** возвращает настройки PLC адаптера на заводские.

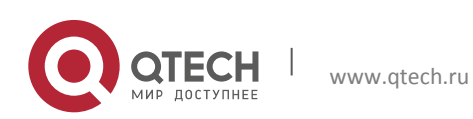

**РУКОВОДСТВО ПОЛЬЗОВАТЕЛЯ** 3. Подключение оборудования 6

## <span id="page-5-0"></span>**3. ПОДКЛЮЧЕНИЕ ОБОРУДОВАНИЯ**

## <span id="page-5-1"></span>**3.1. Подключение к сети Интернет**

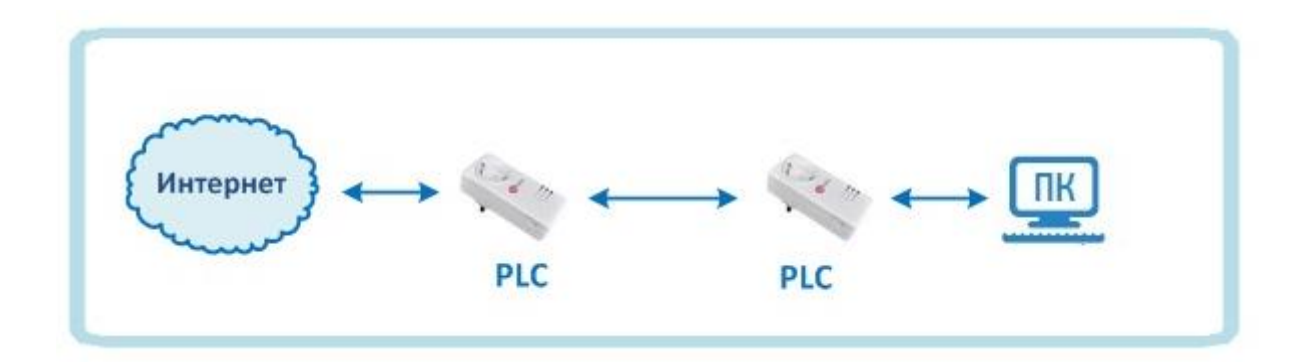

Для того чтобы подключится к интернету, вам необходимо вставить в розетку PLC адаптер. На нем должен загореться зеленым цветом индикатор

## **Power**.

Подключите в интерфейс устройства Ethernet кабель, идущий от вашего

провайдера. На адаптере должен загореться зеленым цветом индикатор **Ethernet соединения**.

Подключите второе PLC устройство в розетку. На нем должен загореться зеленым цветом индикатор **P** Power.

Подключите в интерфейс устройства Ethernet кабель от вашего компьютера. На адаптере должен загореться зеленым индикатор **Ethernet соединения**.

При подключении двух PLC адаптеров в сеть, на устройстве должен загореться индикатор **PLC соединения**, означающий, что устройства создали PLC сеть между собой.

**Примечание:** если индикатор PLC соединения не загорается, перейдите к пункту 3.3 Конфигурация двух и более PLC устройств. Если пункт 3.3 не помогает, то сбросьте PLC адаптеры на заводские настройки и снова повторите пункт 3.3. Если после этого индикатор PLC не загорается, обратитесь в техподдержку вашего провайдера.

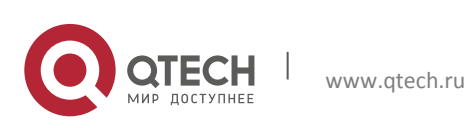

**РУКОВОДСТВО ПОЛЬЗОВАТЕЛЯ**

3. Подключение оборудования 7

## <span id="page-6-0"></span>**3.2. Подключение IPTV**

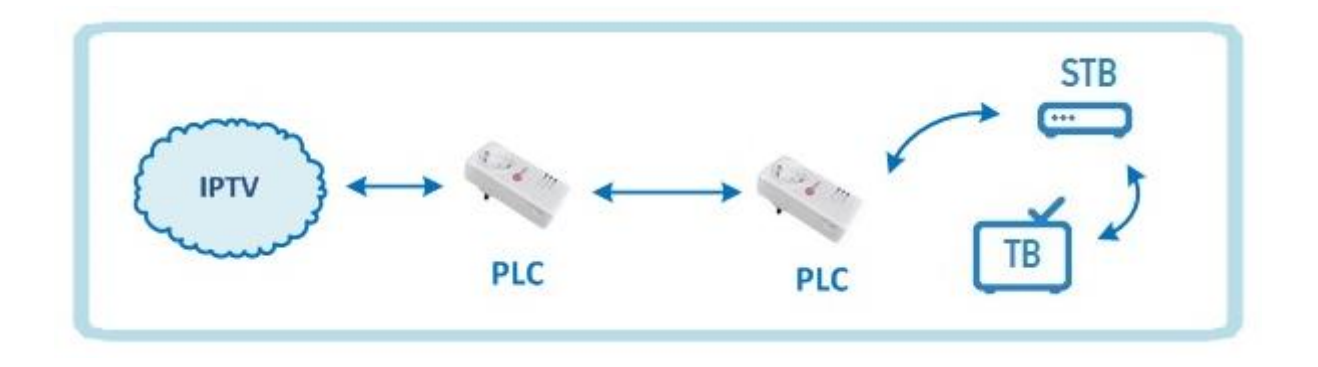

Для того чтобы подключить IPTV, вам необходимо вставить в розетку PLC адаптер. На нем должен загореться зеленым цветом индикатор **Power**.

Подключите в интерфейс устройства Ethernet кабель, идущий от вашего провайдера. На адаптере должен загореться зеленым цветом индикатор **Ethernet соединения**.

Подключите второе PLC устройство в розетку. На нем должен загореться зеленым индикатор **Power**.

Подключите в интерфейс устройства Ethernet кабель от вашей STB (Set Top Box) приставки. На адаптере должен загореться зеленым цветом индикатор **Ethernet соединения**.

При подключении двух PLC адаптеров в сеть, на устройстве должен загореться индикатор **PLC соединения**, означающий, что устройства нашли друг друга и работают.

**Примечание:** если индикатор PLC соединения не загорается, перейдите к пункту 3.3 Конфигурация двух и более PLC устройств. Если пункт 3.3 не помогает, то сбросьте PLC адаптеры на заводские настройки и снова повторите пункт 3.3. Если после этого индикатор PLC не загорается, обратитесь в техподдержку вашего провайдера.

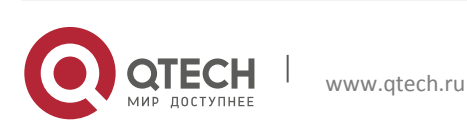

### <span id="page-7-0"></span>**3.3. Конфигурация двух и более PLC устройств**

Данный пункт описывает настройку адаптеров, не находящихся одной PLC сети. Чтобы организовать одну PLC сеть для двух и более устройств нужно выполнить следующие действия:

**Примечание:** чтобы устройство не перешло в режим сохранения энергии, подключите его к вашему персональному компьютеру или STB приставке при помощи кабеля входящего в комплект оборудования.

- 1. Вставьте в розетку PLC адаптер. На передней панели должен загореться индикатор **P** Power.
- 2. Нажмите на кнопку «**SECURITY**» на боковой панели устройства и удерживайте ее в течение 10-15 секунд, пока все три индикатора не мигнут, после чего отпустите кнопку. Выполните эти действия для всех PLC устройств по очереди.
- 3. Сбросив настройки PLC сети на всех устройствах, вставьте первый PLC адаптер в розетку и удерживайте кнопку «**SECURITY**» на боковой панели устройства в течение 4-6 секунд, после чего отпустите кнопку. Индикатор Power должен начать мигать.
- 4. Вставьте второй PLC адаптер и удерживайте кнопку «**SECURITY**» на боковой панели устройства в течение 4-6 секунд, после чего отпустите кнопку. Все три индикатора должны загореться.
- 5. Если у вас три и более PLC адаптеров, которые нужно объединить в одну PLC сеть, то проделайте пункты 3 и 4. **Важно:** не вытаскивайте первый PLC адаптер из сети, просто последовательно вставляйте и вытаскивайте второй, третий и т.д. адаптеры, которые хотите объединить в одну сеть, чтобы они синхронизировались с первым адаптером в одну PLC сеть.

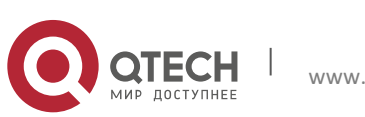

## <span id="page-8-0"></span>**4. ПРОГРАММНОЕ ОБЕСПЕЧЕНИЕ**

Программа для пользователей позволяет:

- Увидеть состояние PLC сети и скорость соединения.
- **Задать каждому PLC адаптеру свое имя.**
- Обновить программное обеспечение для каждого PLC адаптера.
- Загрузить определенные конфигурации на каждый PLC адаптер.

### <span id="page-8-1"></span>**4.1. Установка программы**

Нажмите на файл Setup.exe чтобы запустить установку программного обеспечения. Далее следуйте инструкциям программы установки. Чтобы запустить программу, воспользуйтесь ярлыком на вашем рабочем столе CG2x10UA (User Application).

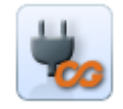

## <span id="page-8-2"></span>**4.2. Состояние PLC сети (Network Topology)**

Выбрав ярлык Network Topology, вы сможете увидеть состояние вашей PLC сети.

 Нажмите на кнопку Select card (поле 1) для того чтобы выбрать сетевую карту вашего ПК.

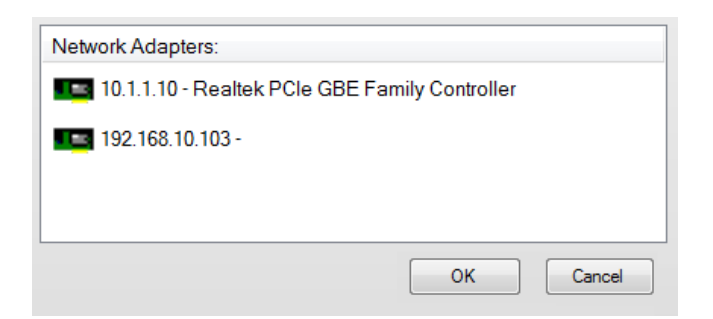

**Примечание:** если IP адрес вашей сетевой карты не отображается в списке (Пример:10.1.1.10 – Realtek PCle GBE Family Controller), то вам следует ввести его вручную. Для этого нажмите Пуск  $\rightarrow$  Панель управления  $\rightarrow$ Центр управления сетями и общим доступом  $\rightarrow$  Изменение параметров адаптера  $\rightarrow$ Подключение по локальной сети  $\rightarrow$  Свойства  $\rightarrow$ Протокол Интернета версии 4 (TCP/IPv4). Нажимаем на галочку «Использовать следующий IP

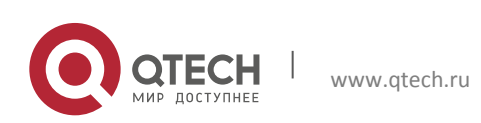

**РУКОВОДСТВО ПОЛЬЗОВАТЕЛЯ** 4. Программное обеспечение **10 июля программное обеспечение** 10 июля программное обеспечение 10 июля программное обеспечение **10** 

адрес». В графе IP-адрес вводим любой IP (Пример: 10.1.1.10). В графе Маска подсети вводим 255.0.0.0 и нажимаем Ок.

- Поле под номером 2 отображает состояние вашей PLC сети и скорость соединения между ними.
- Поле под номером 3 отображает качество соединения между вашими PLC адаптерами.
- При нажатии на кнопку Switch to Grid-View (поле 4) вы сможете переключаться между режимами отображения вашей PLC сети: схема, таблица.

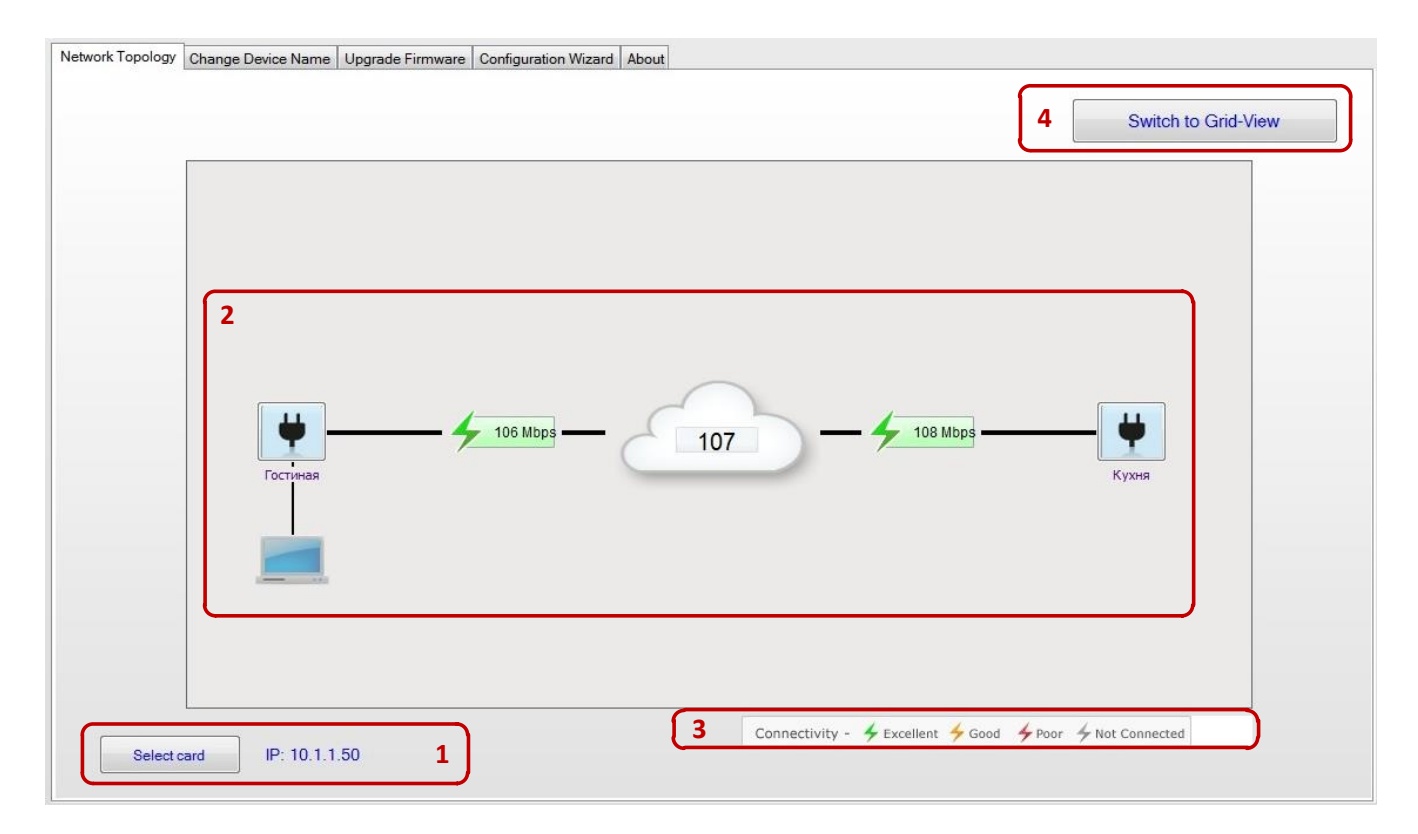

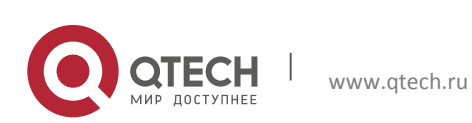

#### <span id="page-10-0"></span>**4.3. Смена имени PLC адаптера (Change Device Name)**

Чтобы задать имя PLC адаптеру нужно перейти во вторую вкладку «Change Device Name», выбрать из списка MAC адресов нужный PLC адаптер и ввести ему имя в строчке «New user device name», после чего нажать на кнопку «Change device name».

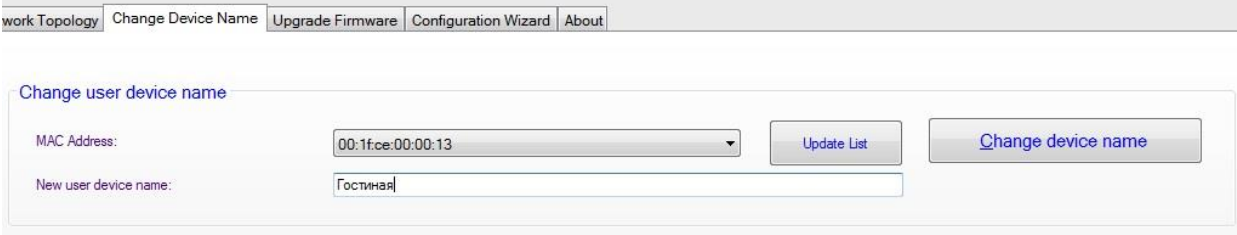

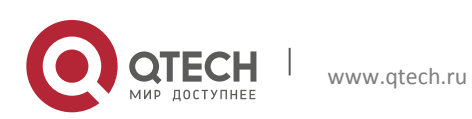

## <span id="page-11-0"></span>**4.4. Обновление программного обеспечения на PLC адаптере (Upgrade Frimware)**

- Поле, обозначенное номером 1, должны показать данные об устройстве, которое подключено к компьютеру.
- Следующий шаг выбрать софт для прошивки. Номером 4 обозначена кнопка для выбора папки, в которой находится софт для прошивки устройства
- После того, как софт будет выбран, поле обозначенное номером 3покажет название софта, которым будет прошито устройство.
- Номером 5 обозначена кнопка, при нажатии которой начнется прошивка адаптера. Прошивка может занять пару минут.
- Последний шаг перейти снова в ярлык «Network Topology» и убедится, что PLC адаптер показан там и что его софт соответствует тому, который был прошит до этого.

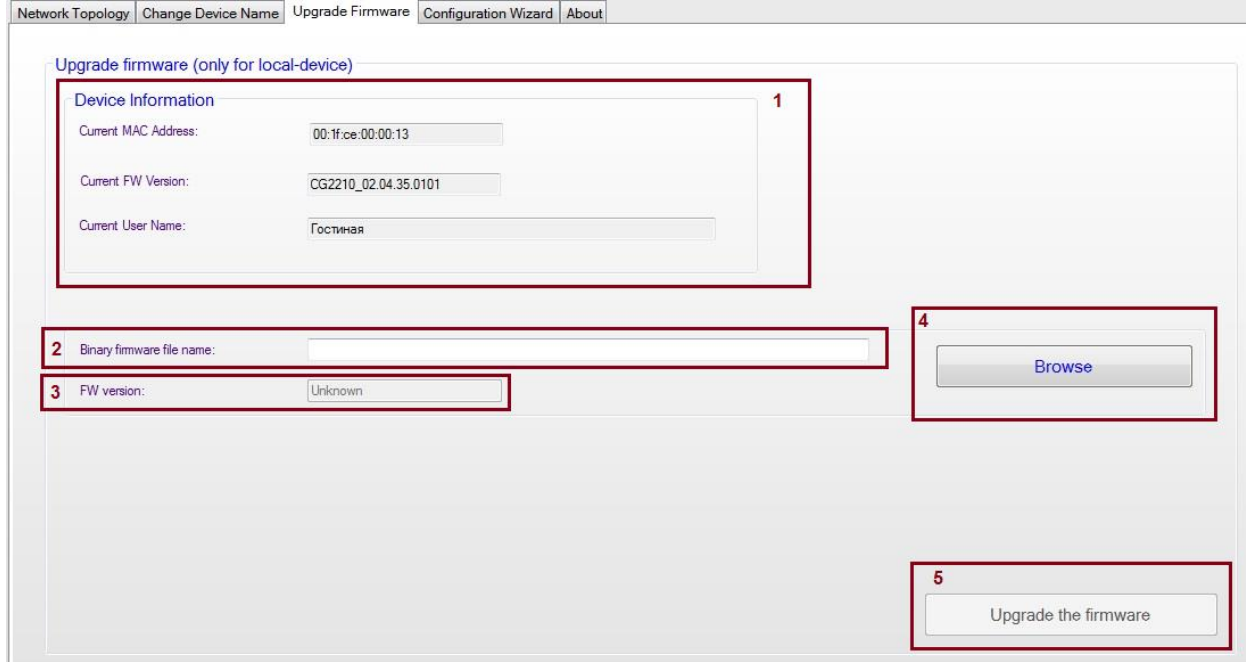

**Примечание:** Чтобы обновить все PLC адаптеры, нужно последовательно подключать их к вашему ПК.

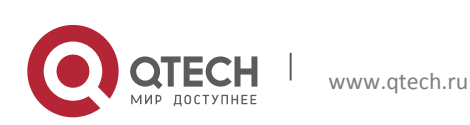

## <span id="page-12-0"></span>**4.5. Конфигурация PLC адаптера (Configuration Wizard)**

Вы можете объединить PLC адаптеры в одну сеть, не прибегая к нажатию кнопки «SECURITY». Для этого нужно:

- Перейти во вкладку Configuration Wizard и нажать на кнопку Launch Wizard.
- **Затем нажмите кнопку Next.**
- **В поле 1 нужно ввести уникальный код PLC адаптера расположенный** на задней части устройства.
- В графе 2 отображается подключенная к вашему ПК.
- После того, как вы ввели уникальный код, нажмите на кнопку Add Device и дождитесь, пока программа не выдаст вам сообщение об успешном нахождении устройства.

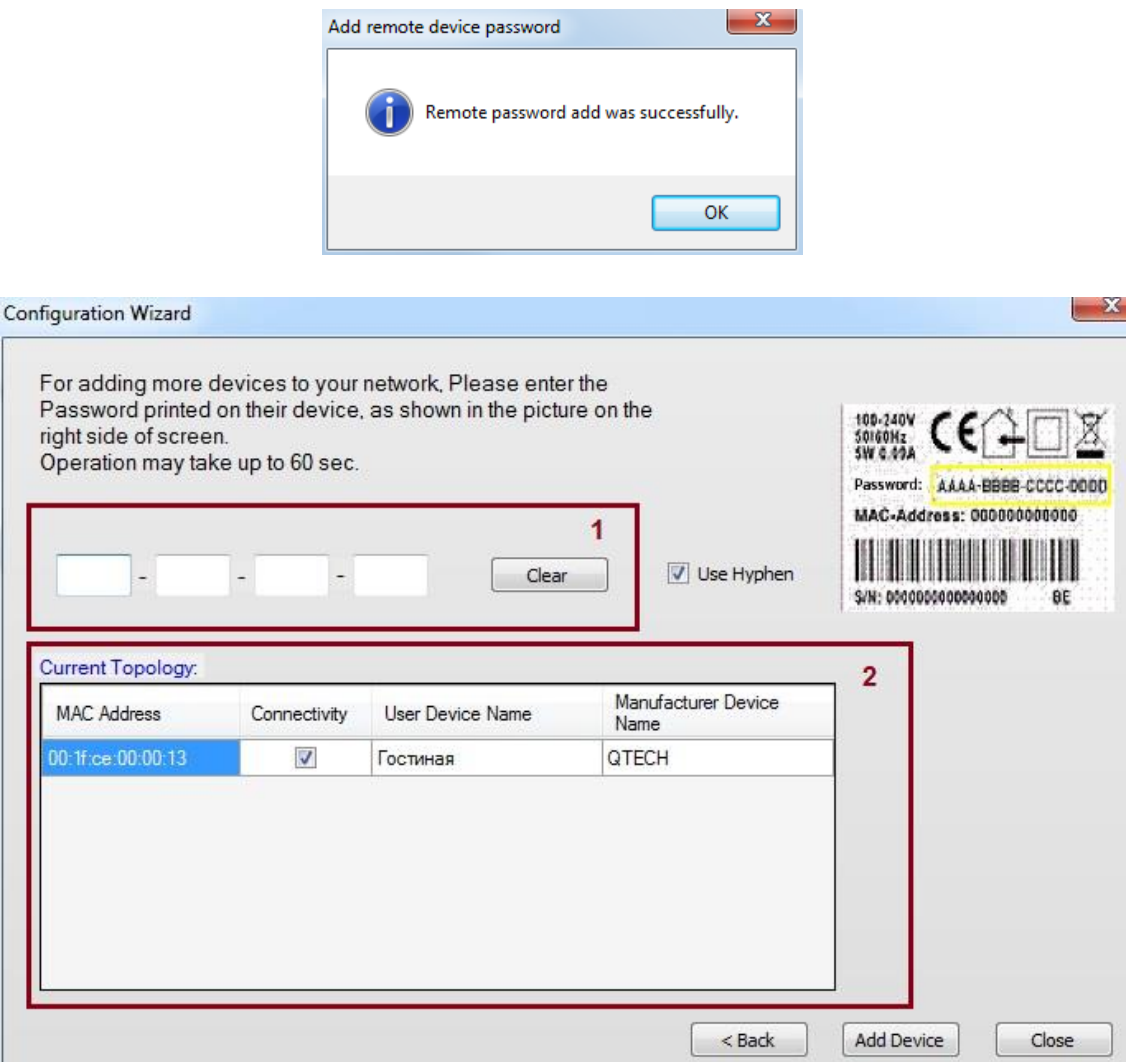

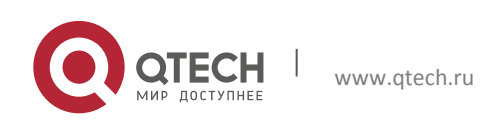

 После обнаружения PLC адаптера, он должен отобразиться в таблице. Это означает, что ваши устройства находятся в одной PLC сети.

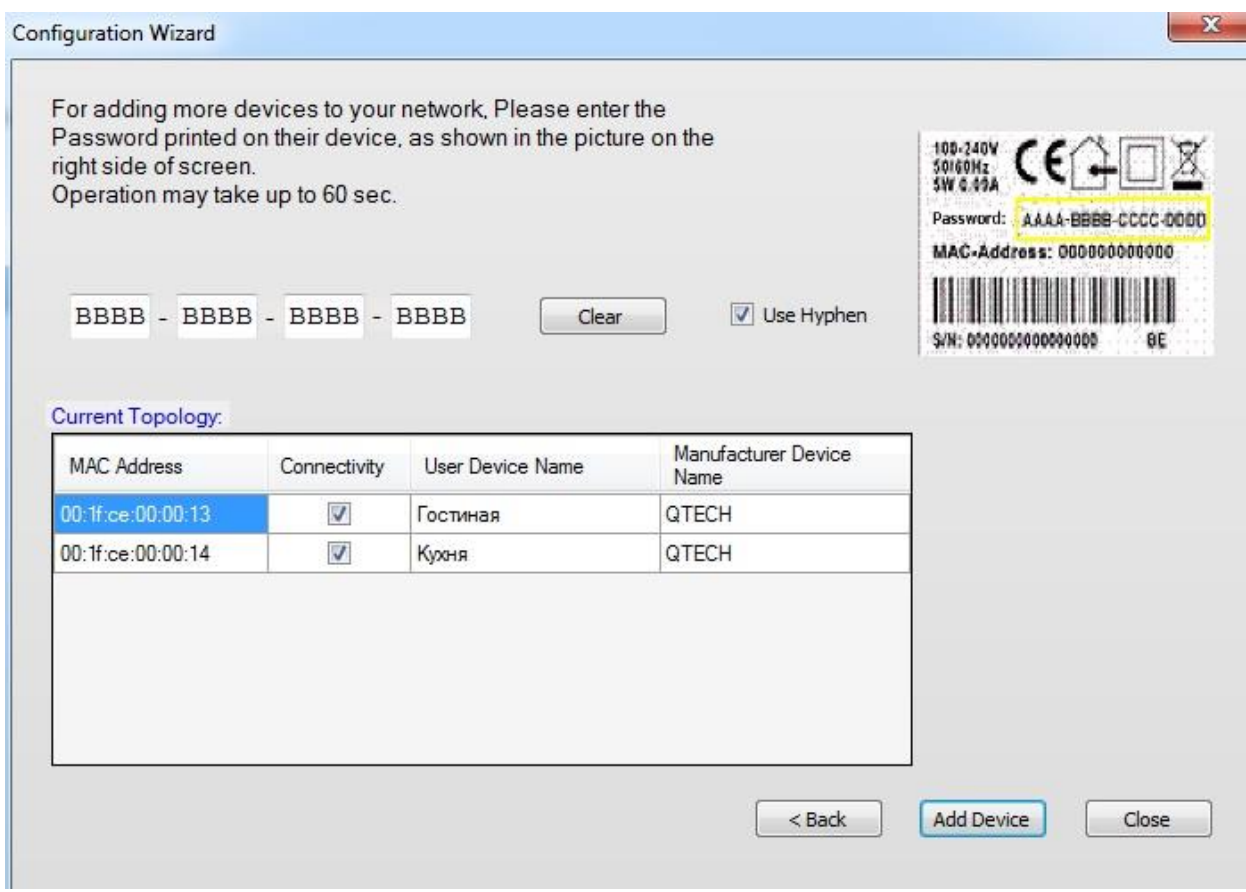

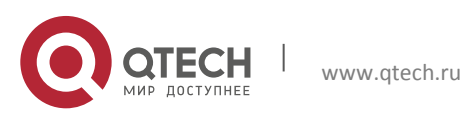

## <span id="page-14-0"></span>**5. ВОЗМОЖНЫЕ ПРОБЛЕМЫ И ИХ РЕШЕНИЯ**

- 1. Не работает Internet или IPTV.
- Возможная проблема в том, что устройство перешло в режим сохранения энергии. Проверьте, что на всех PLC адаптерах горят все три индикатора.
- Возможная проблема в том, что устройства не создали PLC сеть между собой. Проверьте, что на PLC адаптерах горит индикатор **Power Line** (PL). Если индикатор **Power Line** (PL) не горит, то перейдите к пункту 3.3 Конфигурация двух и более PLC устройств.
- **Если Internet или IPTV не работает, но все три индикатора горят** зеленым, то обратитесь в службу технической поддержки вашего провайдера.
- 2. Проблема со скоростью Internet соединения.
- Возможная проблема в том, что вы подключили один или оба PLC адаптеров не в обычную розетку, а в сетевой фильтр. Для хорошего или отличного соединения подключите PLC адаптер в розетку или обычный удлинитель.
- 3. Скорость передачи данных не симметричны.
- **PLC соединение по сути своей не семерично, а потому трансляция из** точки A в B и наоборот дает разные результаты. Это может быть вызвано тем, что с одной стороны присутствует более сильный шум, чем на другой стороне.
- 4. PLC адаптер не работает, но при включении в розетку горит красным индикатор **PLC**.
- Если по какой-то причине ваш PLC адаптер перестал работать, но при включении в сеть на нем горит красным индикатор **PLC**, это означает, что на данном PLC адаптере отсутствует прошивка. Для того чтобы загрузить прошивку на PLC адаптер, подключите его к вашему ПК, запустите Программное обеспечение и перейдите к пункту 4.4 Обновление программного обеспечения на PLC адаптере (Upgrade Firmware).

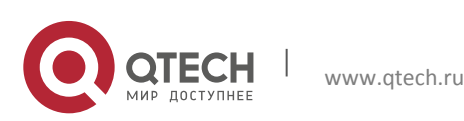